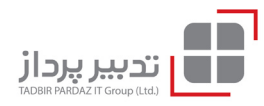

### **متاس با ما**

Derivatives<sup>1</sup> تهران، خیابان کریمخانزند، خیابان قائممقــام فراهانی، خیابــان مشــاهیر، خیابان غفــاری، پــاک 15 - کدپستی: 1588743341 تلفن: 89306767 نمابر: 89306565

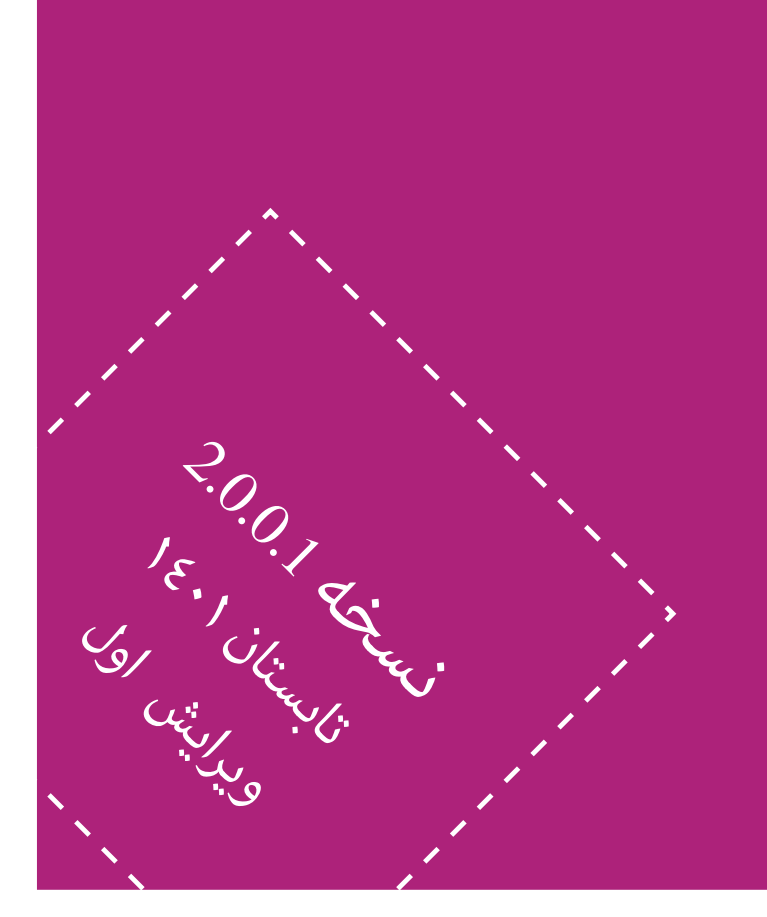

# **راهنامی استفاده از سامانه آنالین مشتقه)آتی(**

# **CONTENTS**

## **فهرست**:

- $\psi$ ورود به نرم افزار $\psi$ 
	- آتی کاال
- معرفی آیتم های صفحه ارسال سفارش آتی4/
- معرفی آیتم های صفحه ارسال سفارش پیشرفته/ 5
	- آمادگی تحویل/٦
		- اختیار
	- ارسال سفارش اختیار خرید و فروش7/ - اعمال اختیار /۸
		- منوی معامالت
		- لیست سفارشات / 9
		- لیست معامالت / 10
		- سفارشات شرطی / 11

# حسابداری

- اسناد حسابداری12/
- لیست درخواست هایی بروزرسانی حساب/ 13
	- لیست انتقال حساب ها14/
		- تقاضای وجه15/
		- پیام های ناظر16/
			- آنالین من
			- اطالعات کاربر17/
		- سشن های فعال/ 18
	- لیست ورود و خروج کاربر/ 19
		- تغییر رمز عبور/ 20
			- صندوق پیام21/

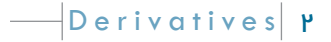

هنگام باز کردن سامانه به آدرس و پروتکل آن توجه شود، گاهی مواقع مهاجمان سایتی مشابه به سایت هدف طراحی میکنند و آدرس آن را مشابه به سایت هدف قرار می دهند تا از این طریق کاربران را فریب دهند و به نام کاربری و رمز عبور آن ها دست پیدا کنند - توجه نمایید که //:https در ابتدای آدرس وارد شده باشد.

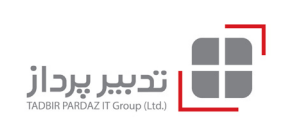

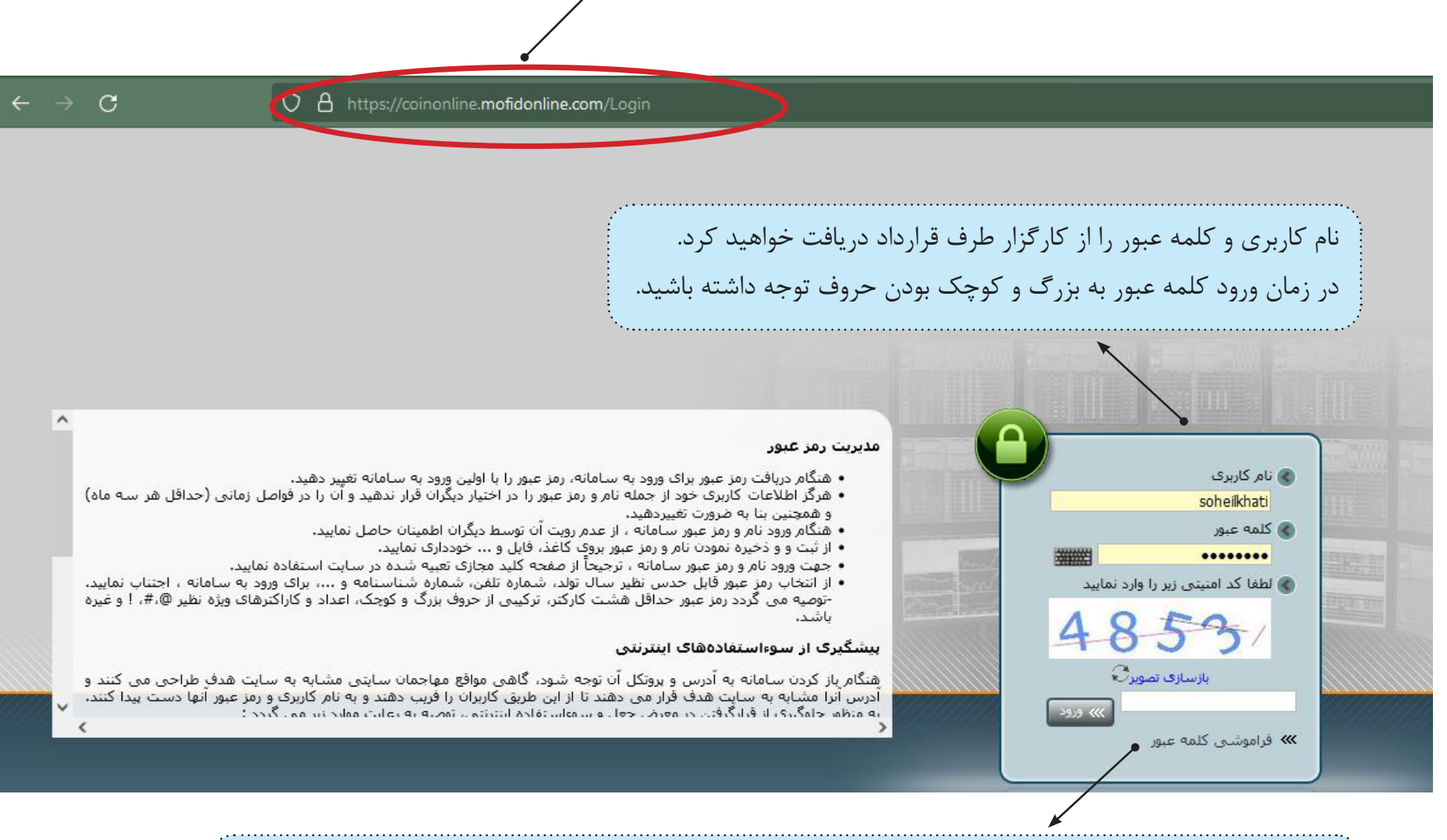

در صورت فراموشی کلمه عبور روی گزینه مربوطه کلیک نمایید، چنانچه شماره همراه یا ایمیل شما در سیستم ثبت شده باشــد، یک کد تایید برای شما ارسال خواهد شد. که بایست آن را در مرحله بعد در محل مربوطه وارد نمایید. در غیر این صورت لطفاً با کارگزاری تماس حاصل فرمایید.

 $\left\vert \right\vert$ Derivatives $\left\vert \right\vert$   $\mu$ 

#### **صفحه ارسال سفارش آتی کاال**

باالتریــن منــو بــرای دسترســی به ابزارهای بازار مشــتقه، دریافت گزارش و انجام تنظیمات طراحی شــده است. بــا انتخــاب هــر منــو، زیرمنوهــای مربوطــه نمایــش داده میشــوند.

ســاعت، تاریــخ و وضعیــت اتصــال بــه بــازار نمایــش داده میشــود. چراغ ســبز رنگ به منزله اتصال ارتباط و چراغ قرمز به منزله قطع ارتباط می باشد.

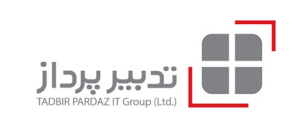

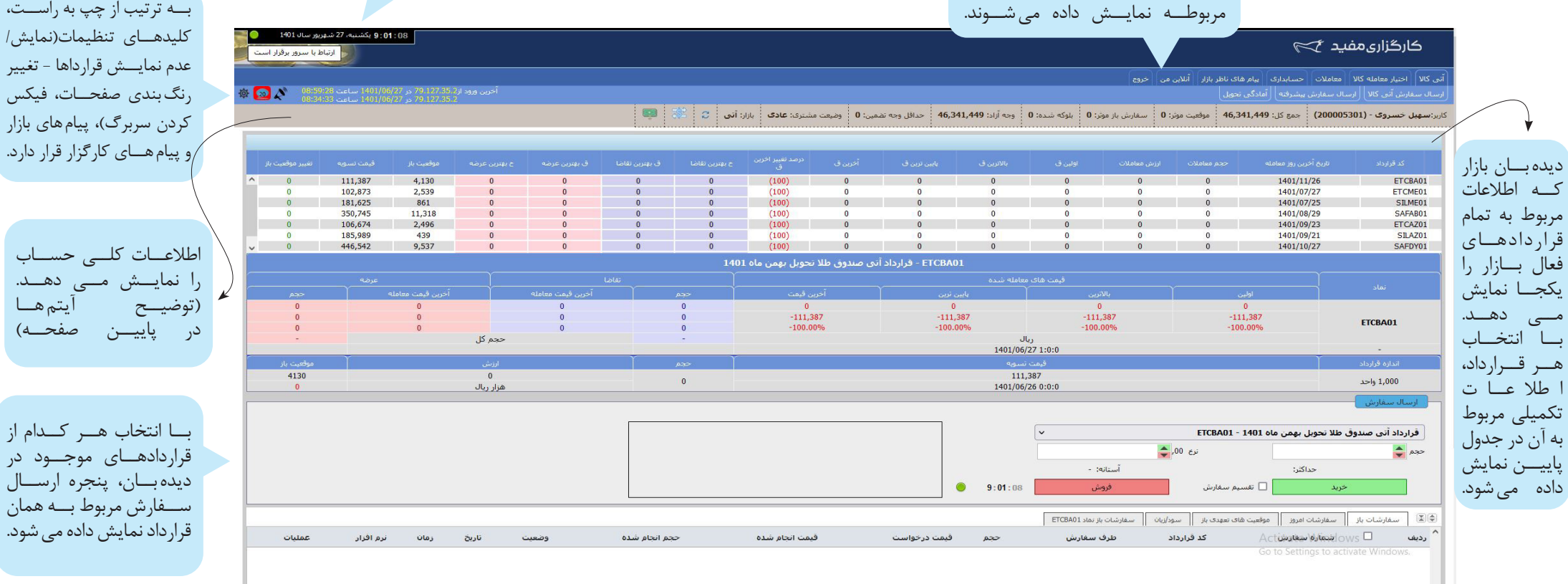

**وجه آزاد**: وجه قابل برداشت.

دیده بــان

مــی دهــد.

به آن در ۰

**حداقل وجه تضمین**: وجه تضمین اولیه برای هر قراداد از سمت بورس تعیین می شود، حداقل وجه تضمین نیز ۷۰ درصد وجه تضمین اولیه است که موجودی مشتری در هنگام ضرر کردن نباید کمتر از این مبلغ باشد.

**بلوکه شده**: مبلغی که بابت سفارش های باز(سفارشی که هنوز منجر به معامله نشده) بلوک(قفل) می شود.

**جمع کل**: وجه آزاد + مبلغ بلوکه شده

**وضعیت مشــتری**: ســه حالت دارد؛ عادی، Risk At و Margin Call - در صورتی که موجودی مشتری به کمتر از ۷۰ درصد وجه تضمین برسد اخطاریه «مارجین کال» را دریافت میکند که در اینصورت ملزم به افزایش موجودی یا بستن موقعیت تعهدی خود میشود.

<mark>موقعیت موثر</mark>: تعداد قراردادهای فعال شخص را نمایش می دهد.

**سفارش باز موثر**: تعداد سفارش های خرید/فروش که منجر به معامله نشده است را نمایش می دهد.

در ایــن بخــش، بــا انتخــاب تبهــای فوقانــی اطالعــات مربــوط بــه ســفارشهای ارســالی نمایــش داده مــی شــود.

 $\left\| \right\|$  Derivatives  $\left| \right.$   $\left| \right.$   $\left| \right.$ 

**صفحه ارسال سفارش پیشرفته**

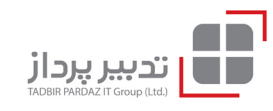

در این صفحه سعی شده است اطلاعات کامل در خصوص هر گروه کالایی به تفکیک قراردادهای مربوطه گنجانده شود تابراد با اسرعت و دقت بالاتری امکان پذیر باشد.

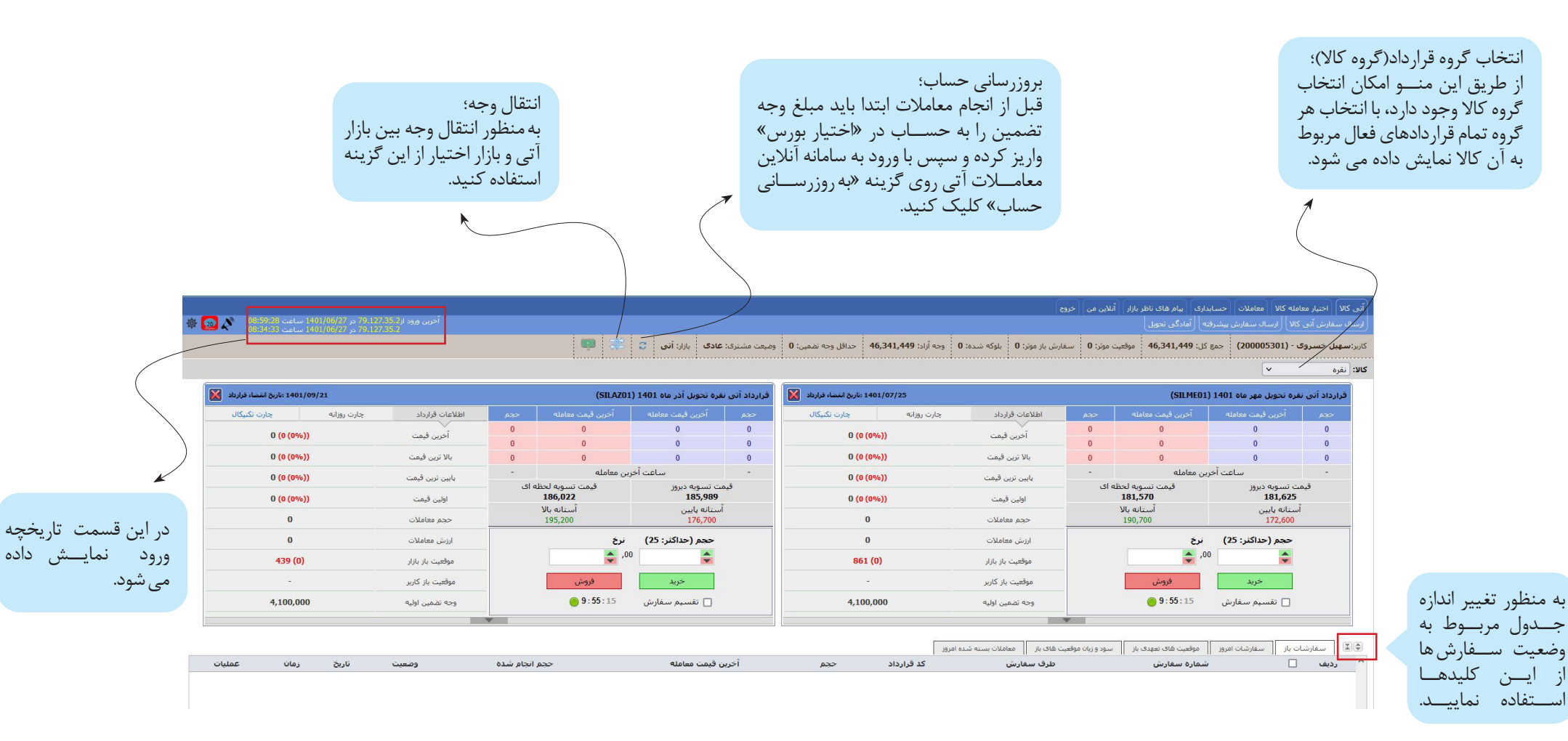

**نحوه محاسبه سود و زیان موقعیتهای**: سود و زیان معامالت در بازار آتی بر اساس قیمت تسویه به صورت روزانه و باتوجه به موقعیت باز محاسبه میشود. موقعیتهای باز هر روز بعد از ساعات معامالتی، نسبت به قیمت تسویه مقایسه شده و مابه التفاوت به شکل سود یا زیان به حساب شما منظور میگردد. در محاسبه سود و زیان کارمزد معاملات را در نظر بگیرید، زمانی که یک قرارداد معکوس آن را می بندید دو بار هزینه کارمزد پرداخت می کنید. در ساعت بازار با قرارگیری نشانگر ماوس روی وجه آزاد، سود و زیان نمایش داده می شود، این مجموع سود و زیان موقعیت های باز با معاملات بسته شده امروز می باشد.

 $\left\vert \right\vert$ Derivatives  $\left\vert \right\rangle$ 

#### **آمادگی تحویل**

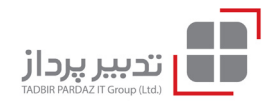

وقتی قرارداد آتی به زمان سررسید خود نزدیک شود، از طرف بورس به فردی که موقعیت فروش دارد یک بازه زمانی عالمانی اعلام میشود. این فرد باید در بازه زمانی اعلامشده کالا را تحویل دهد و پولی که در زمان شروع قرارداد توافق شده بود را از فردی که موقعیت خرید دارد دریافت کند.

از طریق منوی زیر امکان انتخاب نماد، حجم و جهت موقعیت فراهم شده است، پس از انجام تنظیمات دکمه ثبت را انتخاب کرده و منتظر تماس کارگزار طرف قرارداد باشید.

در جدول پایین منو گزارش وضعیت درخواستهای آمادگی تحویل نمایش داده میشود.

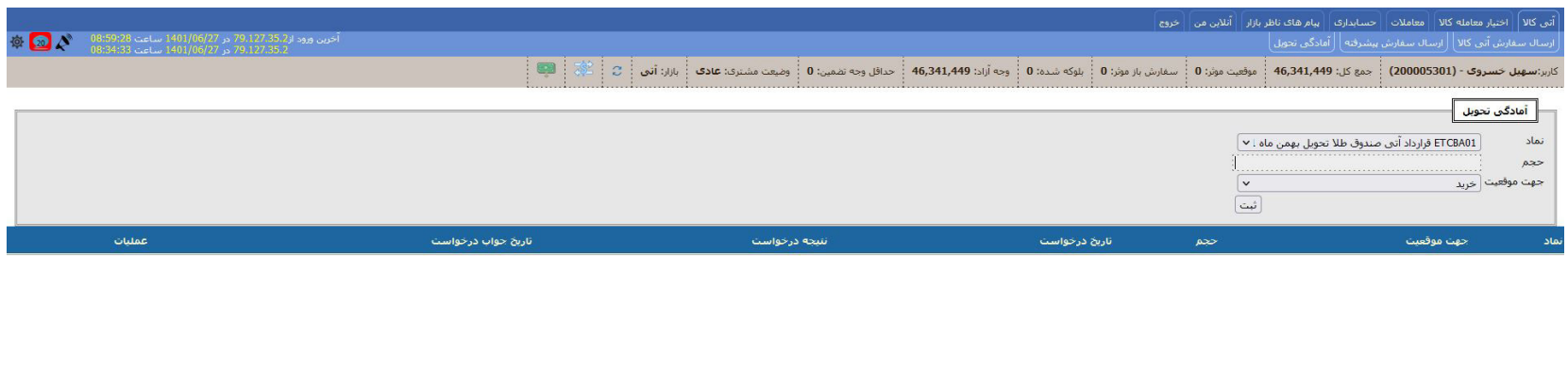

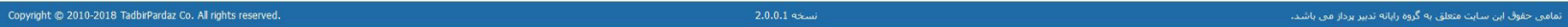

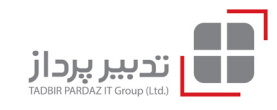

**ارسال سفارش اختیار خرید/فروش** در این صفحه اطلاعات مربوط به نمادهای اختیار فعال به همراه سررســید و ســایر موارد با اهمیت در انجام معامله، نمایش داده می شـــود و اخذ موقعیت خرید یا فروش در انواع اختیار امکان پذیر می باشد.

نمادهای اختیار خرید با حرف "ض" و نمادهای اختیار فروش با حرف "ط" آغاز میشوند و سپس سه حرف از نماد در ادامه آن قرار میگیرد. در توضیح هر نماد اختیار معامله، قیمت اعمال اختیار معامله و تاریخ سررسید آن نیز درج میشود.

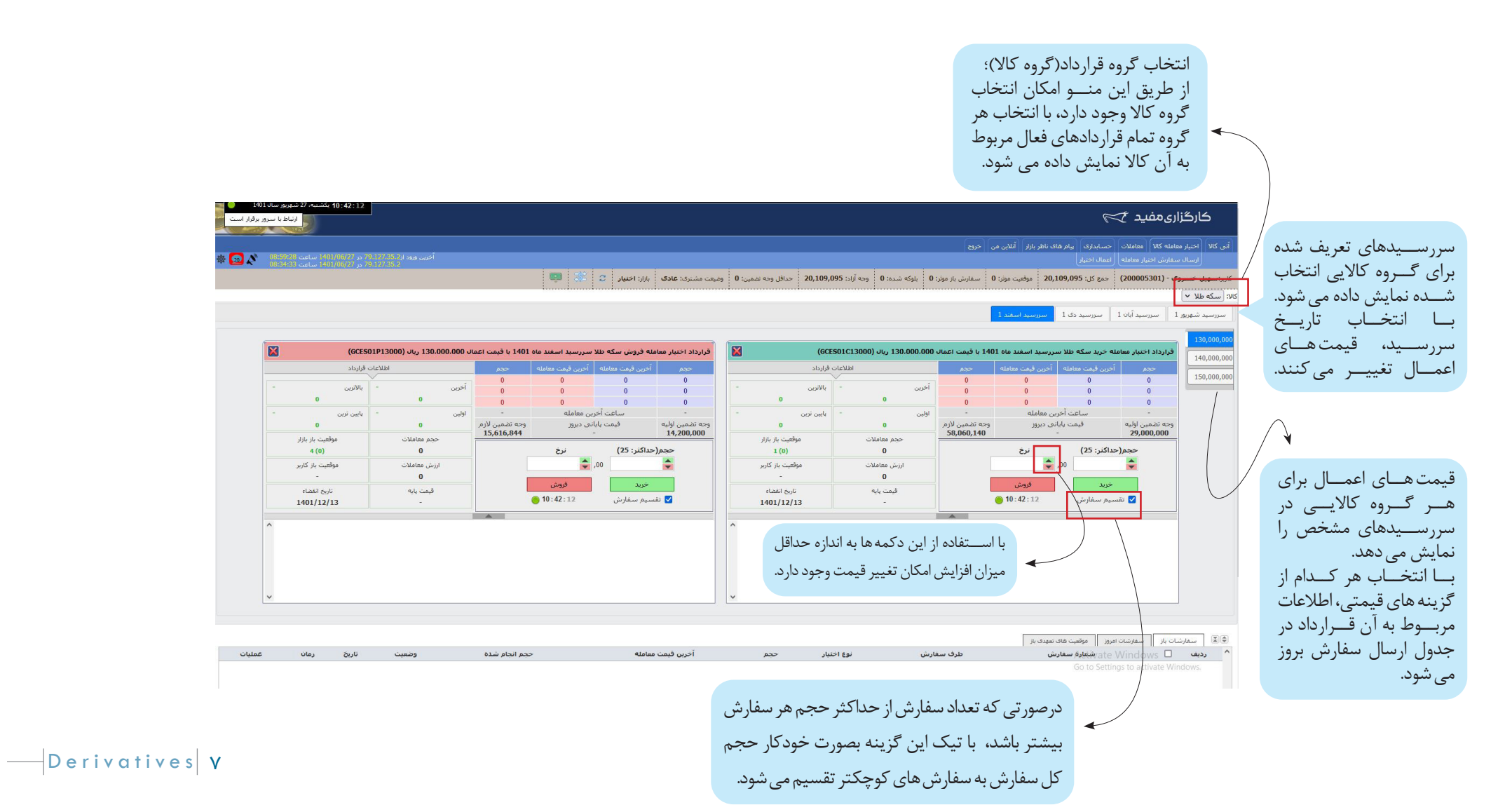

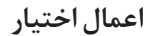

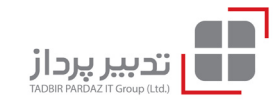

به منظور اعمال اختیار از طریق منوی زیر امکان انتخاب نماد، حجم و جهت موقعیت فراهم شده است، پس از انجام تنظیمات دکمه ثبت را انتخاب نمایید. در جدول پایین منو گزارش وضعیت درخواستهای اعمال اختیار نمایش داده میشود. به صورت کلی از نظر نحوه اعمال، اختیار معامالت به دو دسته تقسیم می شوند؛ دسته اول، اختیار معامله آمریکائى است که در هر زمانى از طول دوره خود قابل اعمال است.

دسته دوم نیز اختیار معامله اروپائی است که فقط در تاریخ انقضاء قابل اعمال است. در بورس اوراق بهادار تهران قراردادهای اختیار معاملات از خوا اروپایی در اوپایی هستند و فقط در سر رسید قابلیت اعمال خواهند داشت.

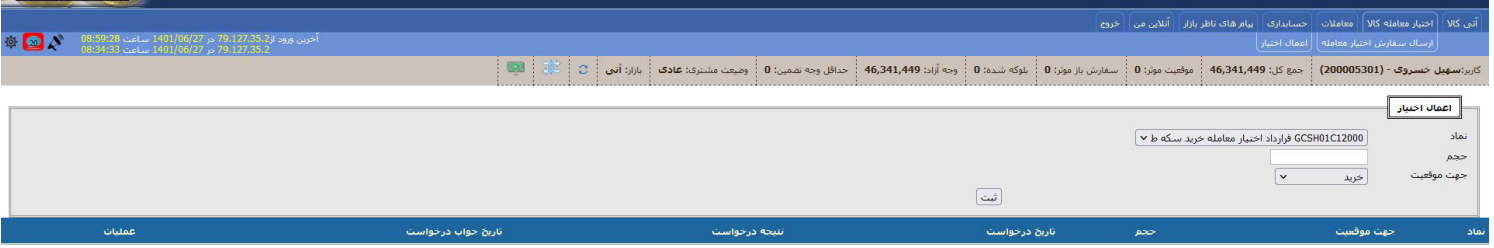

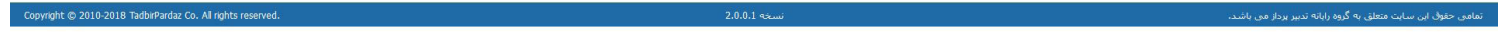

#### **لیست سفارشات**

از طریق ابزارهای این صفحه امکان گزارش گیری از سفارش های ارسالی میسر گردیده است. عالوه بر فیلترهای پیشفرض، امکان دریافت خروجی در فرمت نرم افزار اکسل نیز به این بخش اضافه شده است. فیلترهای پیش فرض شامل موارد ذیل می باشد:

- انتخاب بازار
- انتخاب نرم افزار)نرم افزاری که از طریق آن سفارش ارسال شده است(.
	- انتخاب نماد
	- انتخاب طرف سفارش)خرید، فروش، همه(
		- انتخاب بازهی زمانی مشخص

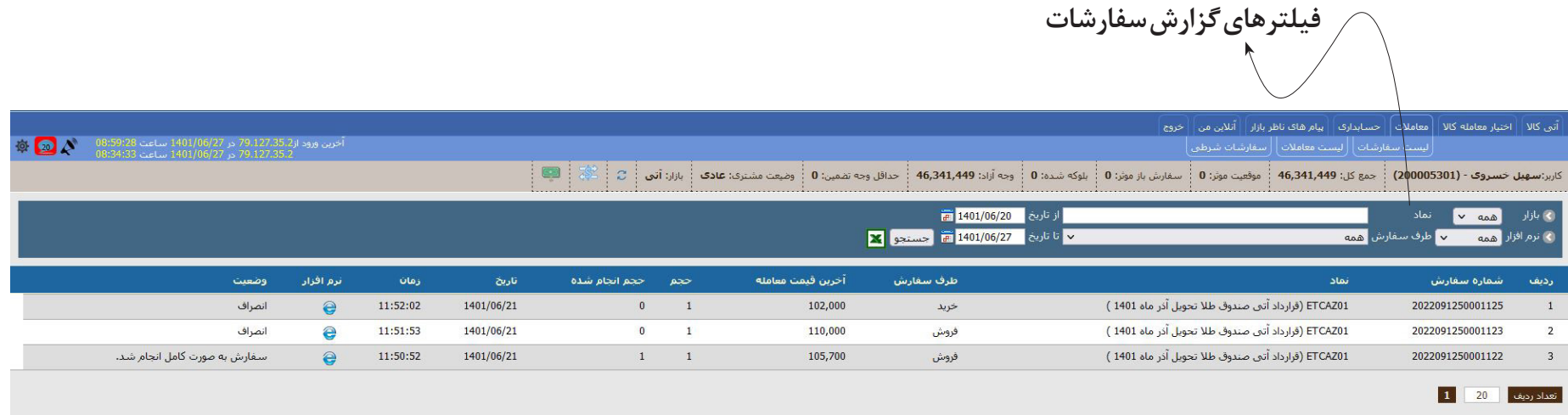

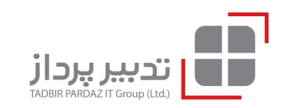

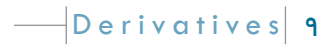

#### **لیست معامالت**

سفارشی که با طرف مقابل Match شود تبدیل به معامله میشود. از طریق ابزارهای این صفحه امکان گزارشگیری از معامالت انجام شده میسر گردیده است. عالوه بر فیلترهای پیشفرض، امکان دریافت خروجی در فرمت نرم افزار اکسل نیز به این بخش اضافه شده است. فیلترهای پیش فرض شامل موارد ذیل می باشد: - انتخاب بازار - انتخاب نرم افزار)نرم افزاری که از طریق آن سفارش ارسال شده است(.

- وضعیت(انجام شده، ابطال شده)
	- انتخاب نماد
- انتخاب طرف سفارش)خرید، فروش، همه(
	- انتخاب بازهی زمانی مشخص

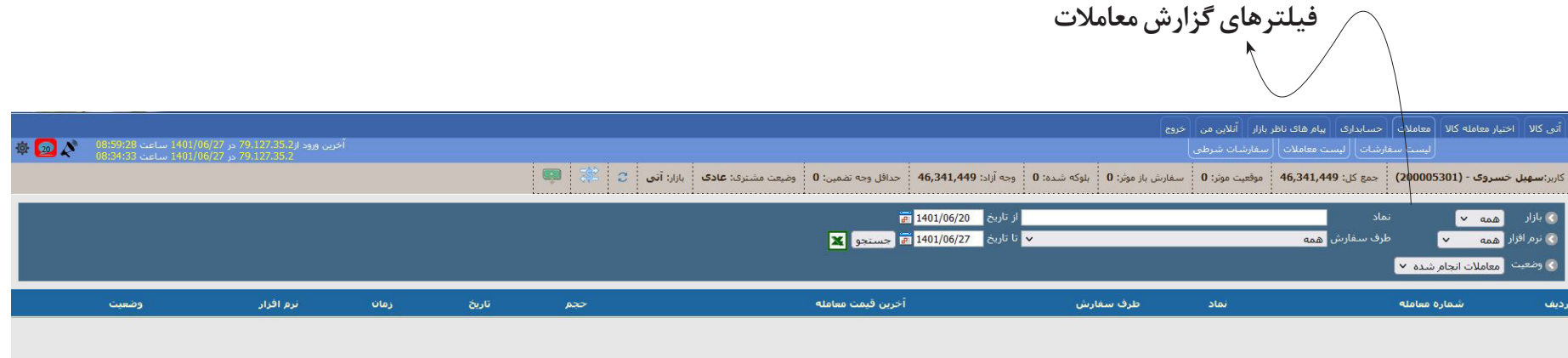

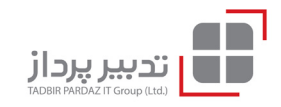

#### **معامالت شرطی**

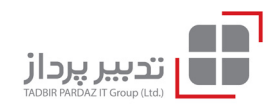

از طریق این صفحه امکان تعیین حد ســود و حد زیان و یا اســتراتژی های دیگر برای انجام معامله وجود دارد، باتوجه به ریسک هایی که متوجه کاربران این ماژول است، دسترسی به این امکان با مجوز ادمین کارگزاری مقدور میباشد.

**راهنمای نحوه ثبت سفارشات شرطی در سامانه آتی کاال**

-1 ابتدا از منوی معامالت بهصفحهسفارشات شرطی رفته و سپس بر روی دکمهسفارش شرطی جدید کلیک مینماییم.

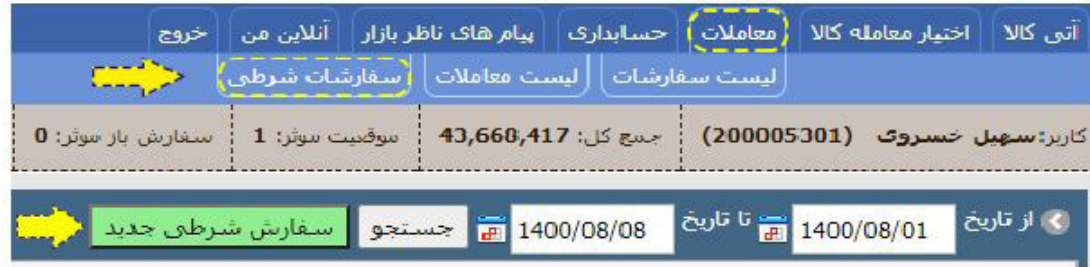

-2 در صفحه باز شده اقدام به ورود جزئیات شرط و سپس مشخصات سفارش می نماییم.

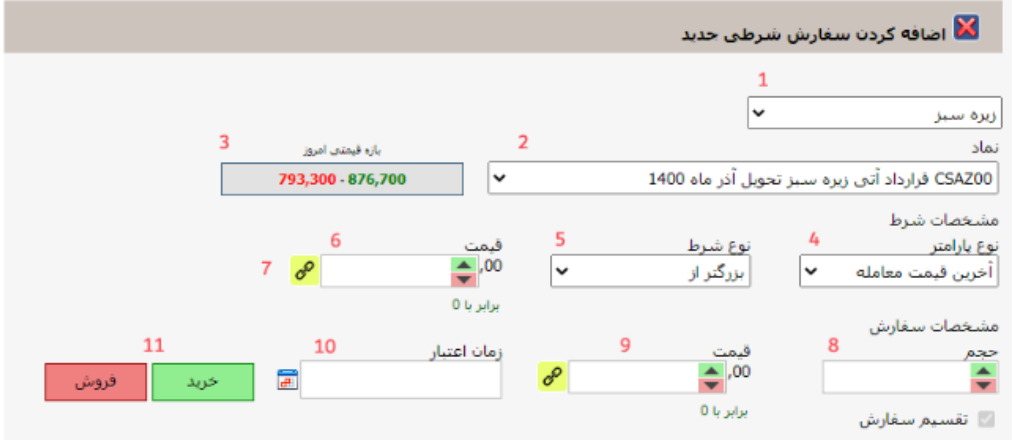

-3 پس ازتکمیل پارامترهای مربوطه، سفارش شرطی در جدول پایین صفحه نمایش داده خواهد شدکه از این بخش وضعیت سفارش نمایش داده شده و همچنین امکان غیرفعالسازی، حذف و ویرایش شرطهایی که اجرا نشده اند نیز وجود خواهد داشت.

امکان کپی از شرطهای منقضی شده نیز در همین قسمت در دسترس می باشد.

 $\left| \right|$  Derivatives 11

#### **لیست معامالت**

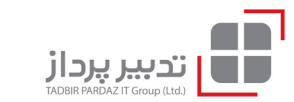

- از طریق ابزارهای این صفحه امکان گزارشگیری از اسناد حسابداری میسر گردیده است. عالوه بر فیلترهای پیشفرض، امکان دریافت خروجی در فرمت نرم افزار اکسل نیز به این بخش اضافه شده است. فیلترهای پیش فرض شامل موارد ذیل می باشد: - انتخاب بازار
	- انتخاب نماد
	- انتخاب بازهی زمانی مشخص
	- در جدول پایین منو، لیست اسناد حسابداری نمایش داده میشود.

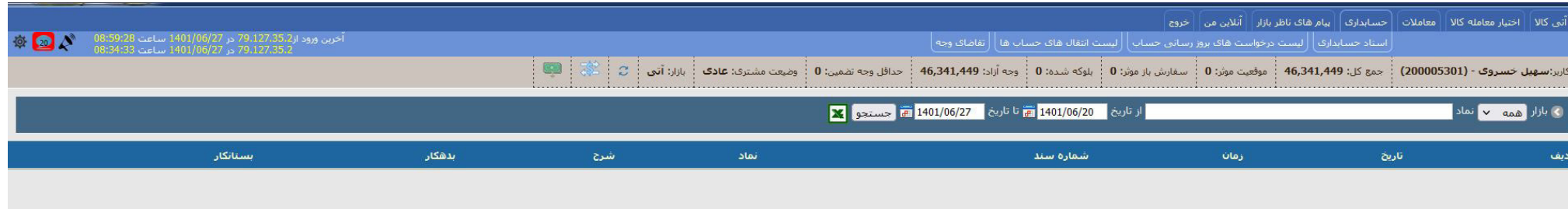

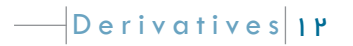

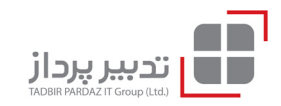

#### **لیست درخواستهای بروزرسانی حساب**

از طریق ابزارهای این صفحه امکان گزارشگیری از درخواستهای بروزرسانی حساب میسر گردیده است. عالوه بر فیلترهای پیشفرض، امکان دریافت خروجی در فرمت نرم افزار اکسل نیز به این بخش اضافه شده است. فیلترهای پیش فرض شامل موارد ذیل می باشد:

- انتخاب بازار
- انتخاب بازهی زمانی مشخص

در جدول پایین منو، لیست درخواستهای بروزرسانی حساب نمایش داده میشود.

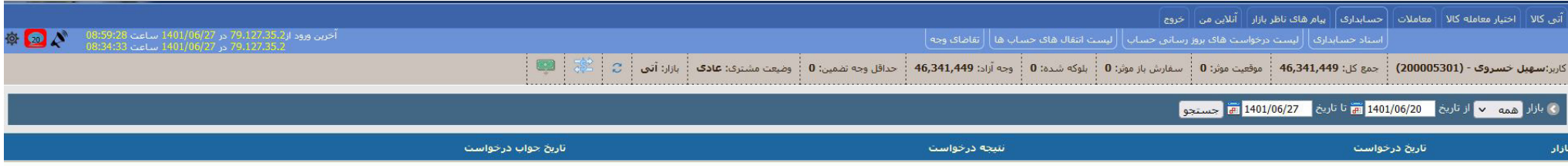

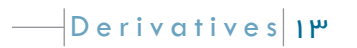

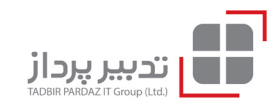

# **لیست درخواستهای انتقال بین حسابهای آتی و اختیار** از طریق ابزارهای این صفحه امکان گزارش گیری از درخواست های انتقال بین حساب های آتی و اختیار میسر گردیده است. عالوه بر فیلترهای پیشفرض، امکان دریافت خروجی در فرمت نرم افزار اکسل نیز به این بخش اضافه شده است. فیلترهای پیش فرض شامل موارد ذیل می باشد:

- انتخاب بازهی زمانی مشخص

در جدول پایین منو، لیست انتقال بین حسابهای آتی و اختیار نمایش داده میشود.

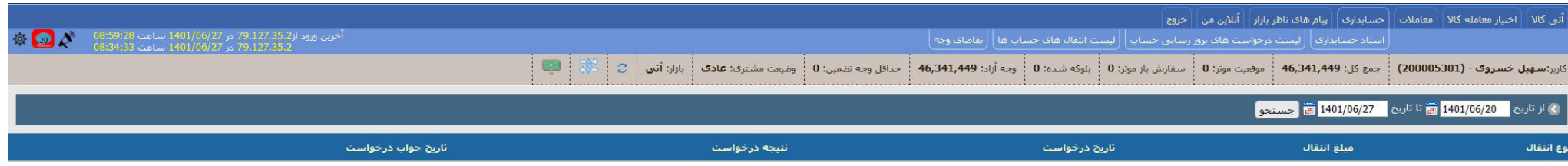

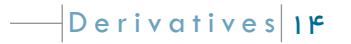

#### **تقاضای وجه**

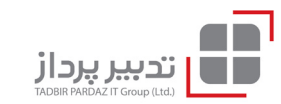

از طریق ابزارهای این صفحه امکان ثبت تقاضای وجه و گزارش گیری از درخواست های تقاضای وجه میسر گردیده است. برای شروع عملیات جدید تقاضای وجه، روی کلید »تقاضای وجه« کلیک نمایید. سپس مبلغ درخواستی(اجباری) و شرح (اختیاری) را وارد نموده و دکمه ثبت را انتخاب نمایید. نکته :1 .1 امکان ثبت درخواست وجه در هر روز یکبار می باشد. نکته :2 .2 چنانچه وجه درخواستی از مانده مشتری در پایان بازار کمتر باشد انتقال وجه انجام نخواهد شد. در بخش گزارش درخواست های وجه، علاوه بر فیلترهای پیش فرض، امکان دریافت خروجی در فرمت نرم افزار اکسل نیز به این بخش اضافه شده است.

فیلترهای پیش فرض شامل موارد ذیل می باشد:

- انتخاب بازهی زمانی مشخص

در جدول پایین منو، لیست درخواستهای تقاضای وجه نمایش داده میشود.

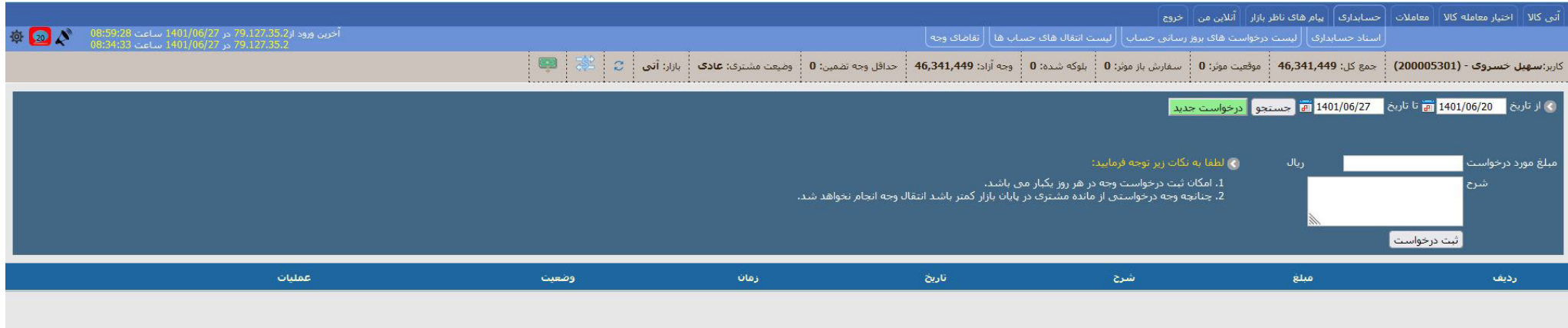

#### **پیامهای ناظر**

از طریق ابزارهای این صفحه امکان مشاهده و جستجوی پیام های ناظر میسر گردیده است.

- در بخش پیام های ناظر، علاوه بر فیلترهای پیش فرض شامل موارد ذیل می باشد:
	- انتخاب نوع پیام)پیام عمومی، پیام اخطاریه وجه تضمین(
		- انتخاب بازهی زمانی مشخص
	- در جدول پایین منو، لیست پیام های ناظر نمایش داده میشود.

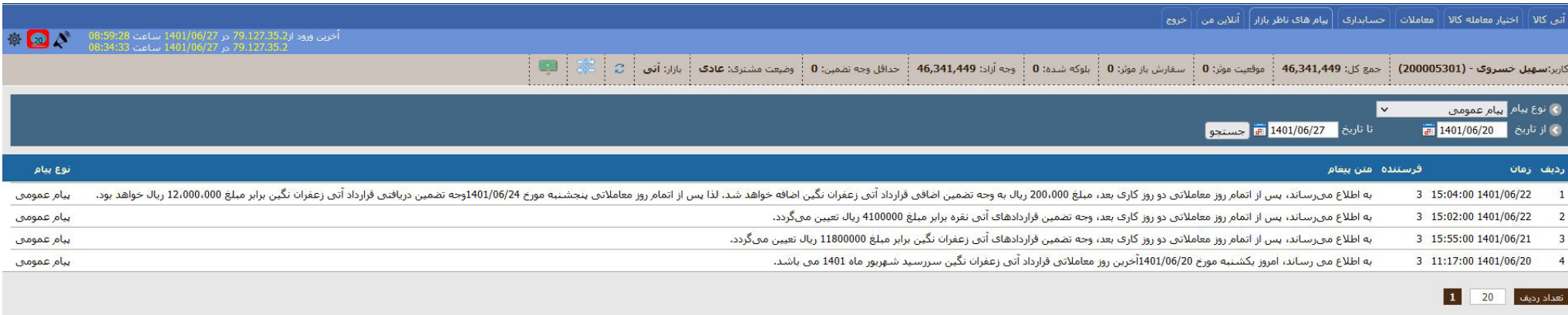

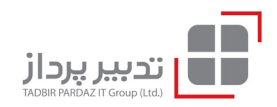

#### **اطالعات کاربر**

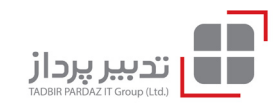

با استفاده از گزینه های این صفحه امکان شخصیسازی نرم افزار وجود دارد.

در صورت انتخاب احراز هویت چندعاملی، ورود به نرم افزار صرفاً از طریق نام کاربری و پیامک ارسالی از سامانه مقدور خواهد بود.

نمایش پنجره تایید ســبب افزایش دقت در ارســال/حذف سفارش می شود، و عدم نمایش پنجره تایید سرعت ارسال سفارش را افزایش خواهد داد، بصورت پیش فرض ارسال و

حذف سفارش با اخذ تاییدیه کاربر انجام می پذیرد.

پس از انجام تنظیمات مدنظرتان، کلید ذخیره تنظیمات را انتخاب نمایید.

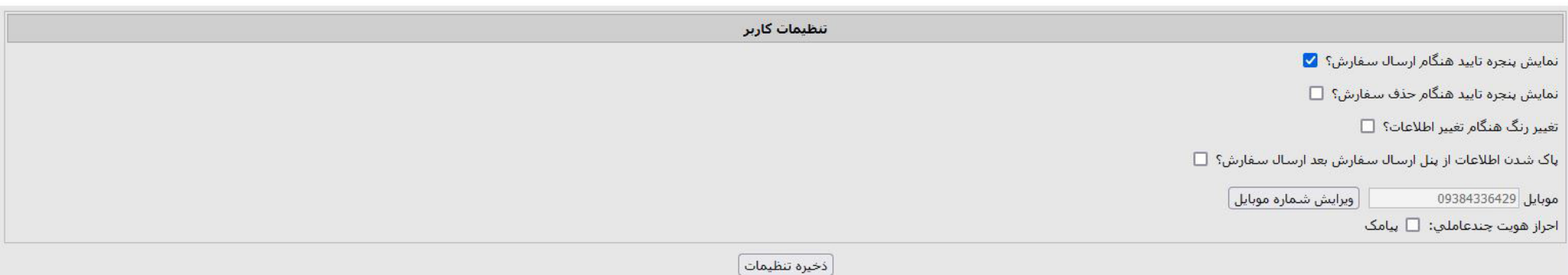

#### **Session های فعال**

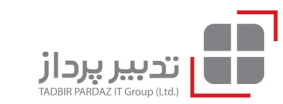

session مدت زمانی است که کاربر با یک صفحه ی سایت در تعامل است. با مراجعه به این گزارش می توانید بررسی نمایید که اکانت شما در حال حاضر در چند دستگاه در حالت لاگین می باشد. همچین امکان بستن session ها از طریق این صفحه وجود دارد.

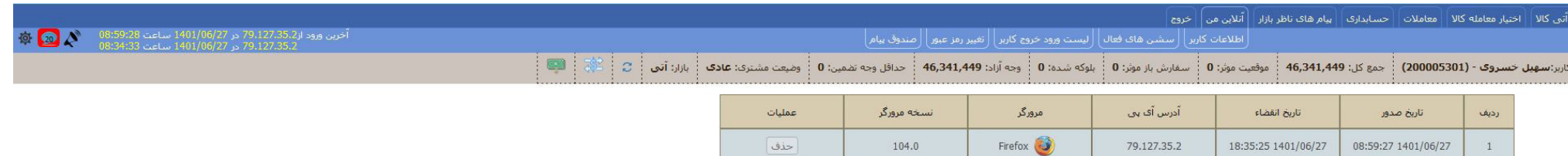

#### **لیست ورود و خروج کاربر**

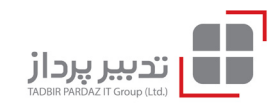

با مراجعه به این گزارش میتوانید سابقه ورود و خروج مربوط به اکانت خود را مشاهده نمایید.

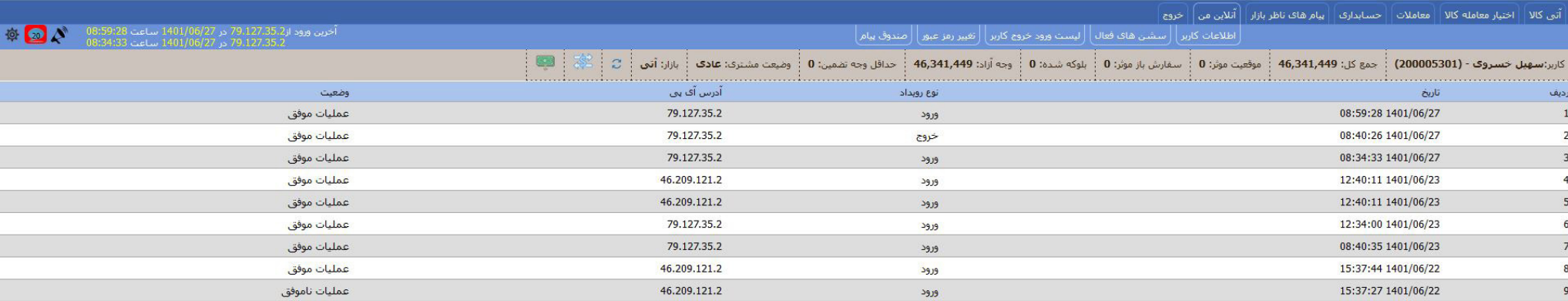

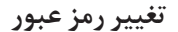

با مراجعه به این صفحه میتوانید رمز عبور خود را تغییر دهید.

برای مدیریت رمز عبور نکات ذیل را مدنظر قرار دهید:

- هنگام دریافت رمز عبور برای ورود به سامانه، رمز عبور را با اولین ورود به سامانه تغییر دهید.

- هرگز اطلاعات کاربری خود از جمله نام و رمز عبور را در اختیار دیگران قرار ندهید و آن را در فواصل زمانی(حداقل هر سه ماه) و همچنین بنا به ضرورت تغییر دهید.
	- هنگام ورود نام و رمز عبور سامان ، از عدم رویت آن توسط دیگران اطمینان حاصل نمایید.
		- از ثبت و و ذخیره نمودن نام و رمز عبور بروی کاغذ، فایل و ... خودداری نمایید.
	- جهت ورود نام و رمز عبور سامانه ، ترجیحاً از صفحه کلید مجازی تعبیه شده در سایت استفاده نمایید.
	- از انتخاب رمز عبور قابل حدس نظیر سال تولد، شماره تلفن، شماره شناسنامه و ،... برای ورود به سامانه، اجتناب نمایید.
	- توصیه میگردد رمز عبور حداقل هشت کارکتر، ترکیبی از حروف بزرگ و کوچک، اعداد و کاراکترهای ویژه نظیر @،#، ! و غیره باشد.

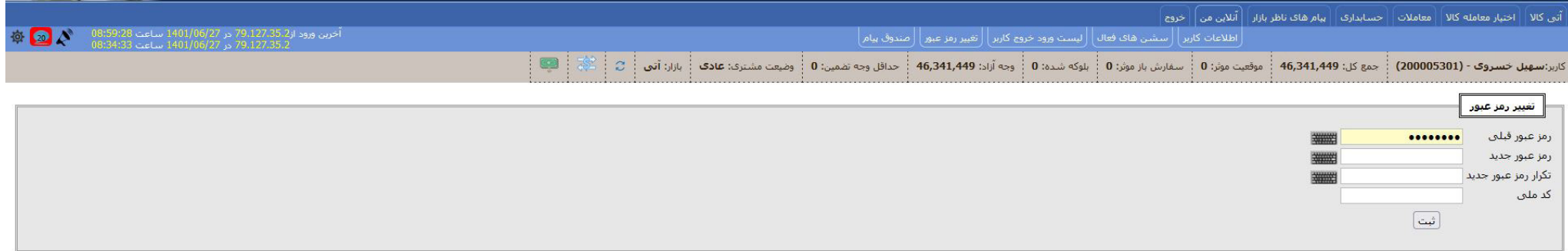

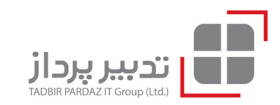

#### **صندوق پیام**

با مراجعه به این گزارش میتوانید پیام های ارسالی از طرف کارگزار را مشاهده نمایید.

جدیدترین پیام در باالترین سطر پیام ها نمایش داده میشود.

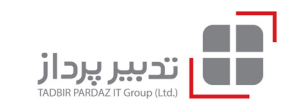

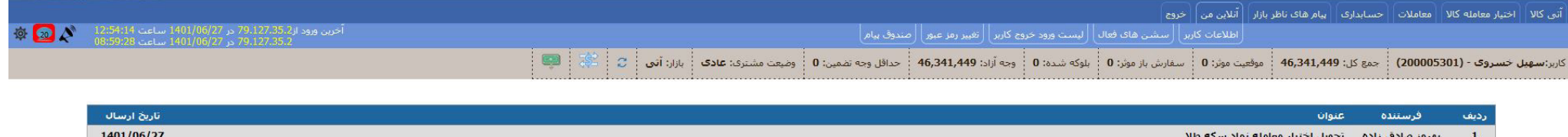

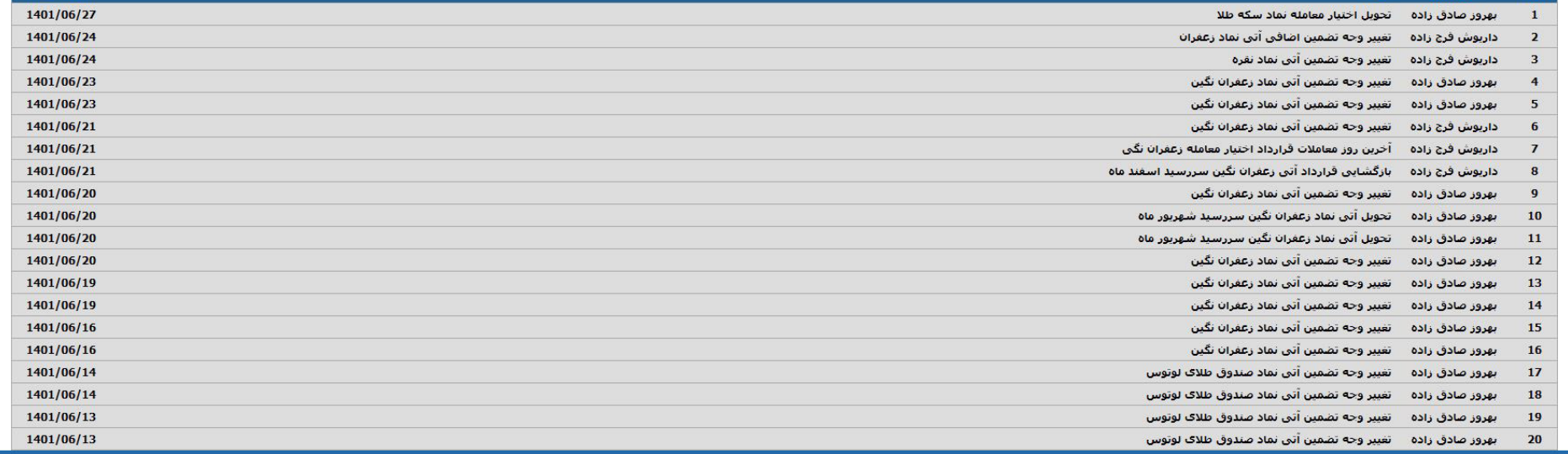

# **راهنامی سامانه برخط معامالت اوارق سپرده کاال)بورس کاال(**  $\hat{c}$ . \ج. الكلم<br>, ان نسخها ویرایش اول زمستان

#### **واریز وجه:**

تامین اعتبار نزد کارگزار جهت خرید اوراق گواهی سپرده در حال حاضر از دو طریق امکانپذیر است: 1( مراجعه به بانک/نت بانک و واریز به حساب اعالم شده توسط کارگزار و ارائه فیش مربوطه به کارگزاری 2( شارژ حساب از طریق درگاه پرداخت آنالین:

جهت شارژ دفتر دارایی اصلی، منوی واریز آنی را انتخاب فرمایید، با انتخاب این منو به صفحه پرداخت منتقل می شوید، در این مرحله **کلید پرداخت** جدید را انتخاب کرده و مبلغ را وارد نموده سپس درگاه واریز را انتخاب نموده و کلید **واریز آنی** را انتخاب فرمایید.

\* تکمیل باکس مربوط به »شرح« اختیاری میباشد.

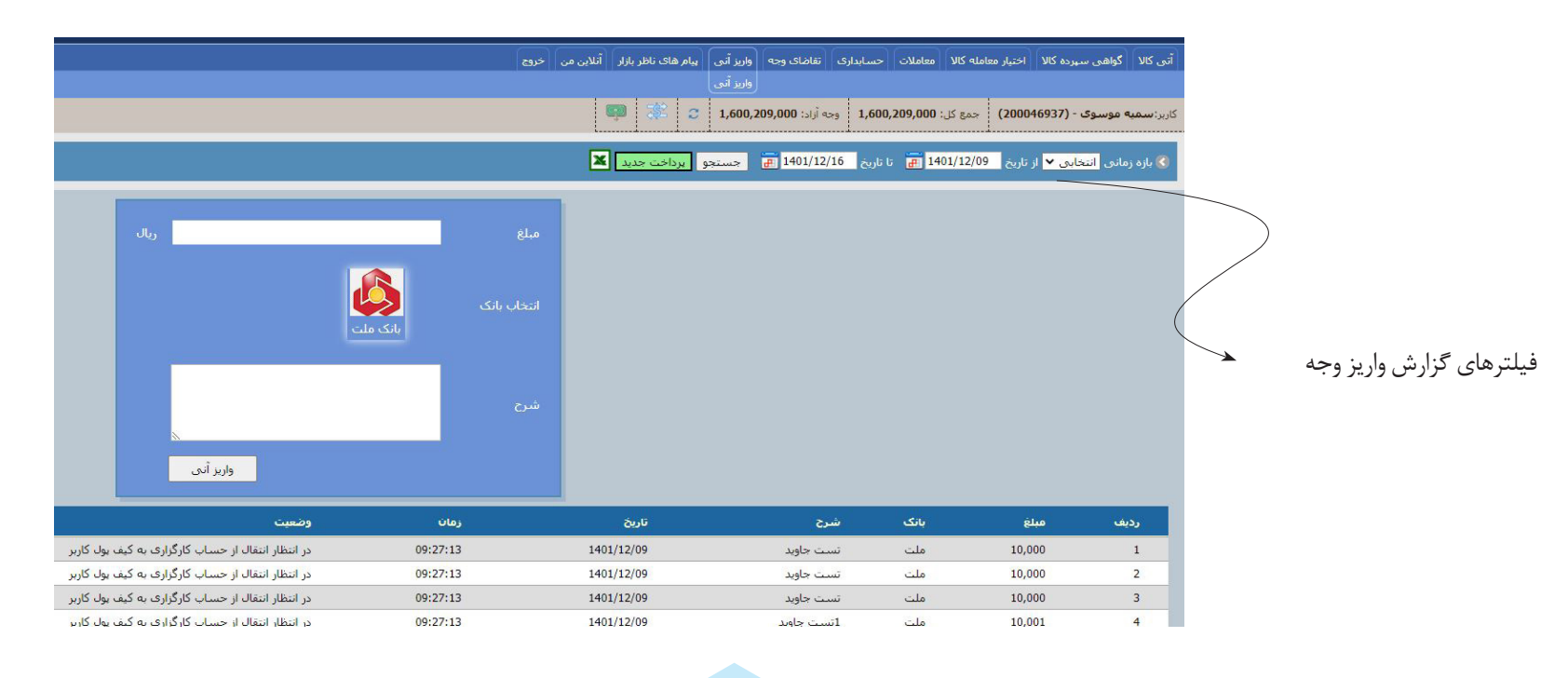

از طریــق این جدول، تاریخچــه واریزهــا نمایش داده میشود.

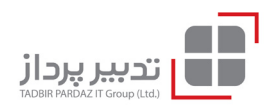

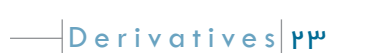

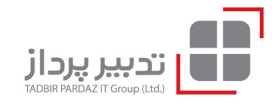

**انتقال بین دفاتر دارایی)کیف پول(** برای انجام معاملات اوراق سپرده کالا، مشتری از طریق درگاه آنی، یا واریز مستقیم به حساب به حساب بورس کالای کارگزاری انتقال می دهد، سپس کارگزاری دفتر دارایی اصلی(کیف پول اصلی) مشتری را شارژ می نماید، در مرحله بعد، مشتری می تواند همه/بخشی از اعتبار موجود در دفتر دارایی اصلی را به دفتر سپرده کالا منتقل نماید. توجه فرمایید به میزان موجودی دفتر سپرده کاالیی امکان خرید اوراق سپرده وجود دارد. \* انتقال وجه از دفتر سپرده کاال به دفتر اصلی نیز امکانپذیر است، این انتقال آنی **نیست** و پس از تایید بورس کاال انجام میشود. پس از انتخاب دفتر مبدا و مقصد، مبلغ انتقالی را وارد نمایید و کلید ثبت درخواست را انتخاب فرمایید. \* تکمیل بخش »شرح« اختیاری است.

در جدول پایین صفحه، تاریخچه انتقال ها نمایش داده می شود.

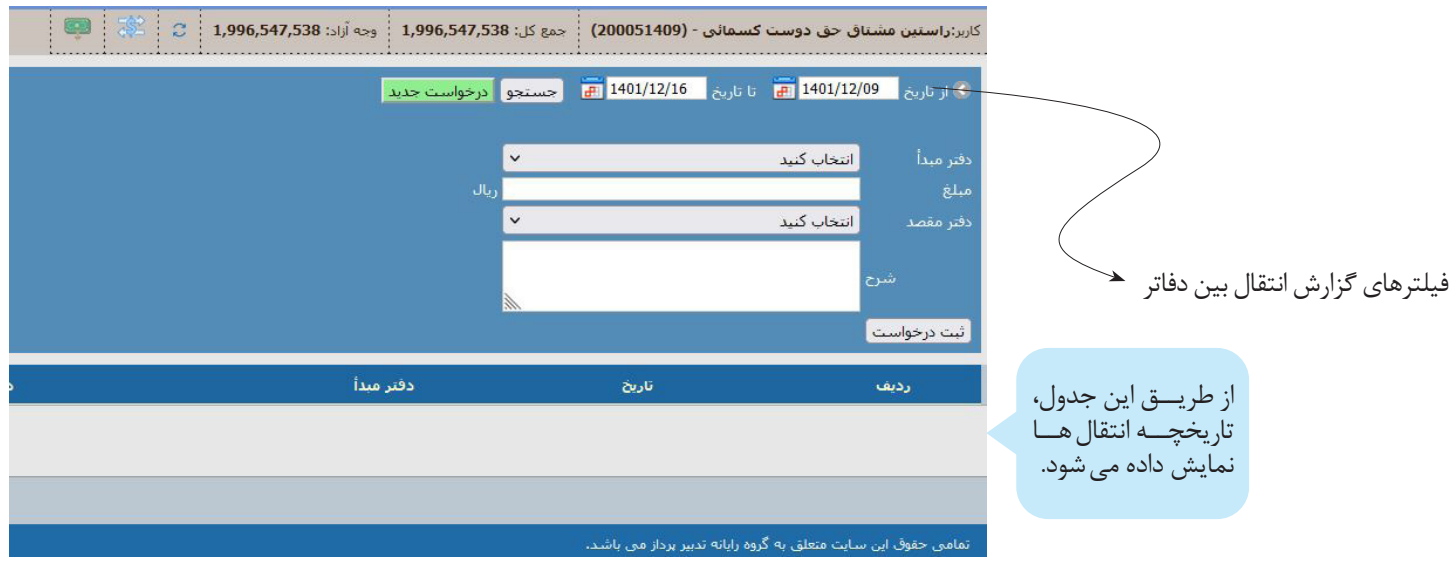

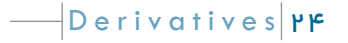

**صفحه ارسال سفارش اوراق سپرده کاالیی**

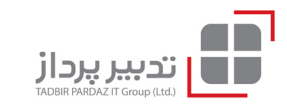

در این صفحه سعی شده است اطلاعات کامل اوراق سپرده کالایی به تفکیک قراردادهای مربوطه گنجانده شود تافران بخواست باشد و دقت بالاتری امکان پذیر باشد.

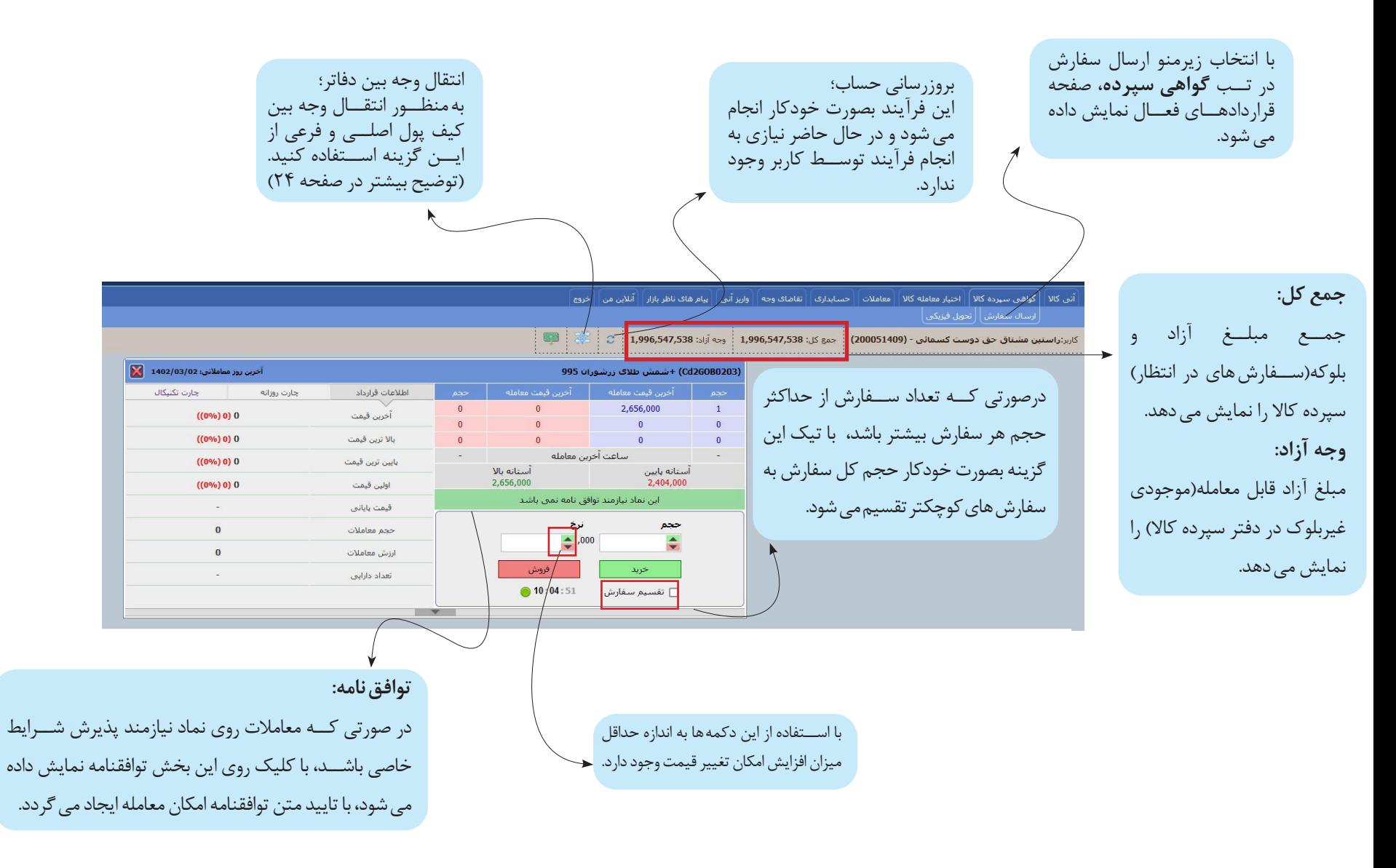

 $\Box$ Derivatives  $\mathbf{r}\mathbf{\Delta}$ 

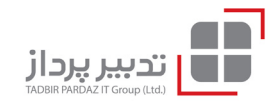

**درخواست تحویل فیزیکی:**

درصورتی که قصد تحویل دارایی را داشته باشید، میتوانید از طریق مسیر: **گواهی سپرده/تحویل فیزیکی/درخواست جدید -** فرم مربوطه را تکمیل نمود و سررسید را انتخاب نمایید سپس تعداد گواهی مورد نیاز را وارد نمایید، با انتخاب کلید ثبت درخواست فرآیند تحویل فیزیکی به اتمام میرسد. \* توجه فرمایید برای تحویل فیزیکی دارایی خریداری شده، باید مالک تعداد مشخصی از آن دارایی باشید، این تعداد باتوجه به نوع دارایی پایه متفاوت میباشد و جزییات آن در اطلاعیه گشایش نماد معاملات ذکر می شود.

در صورتی که دسترسی به اطالعیه گشایش ندارید با کارگزار خود تماس حاصل فرمایید.

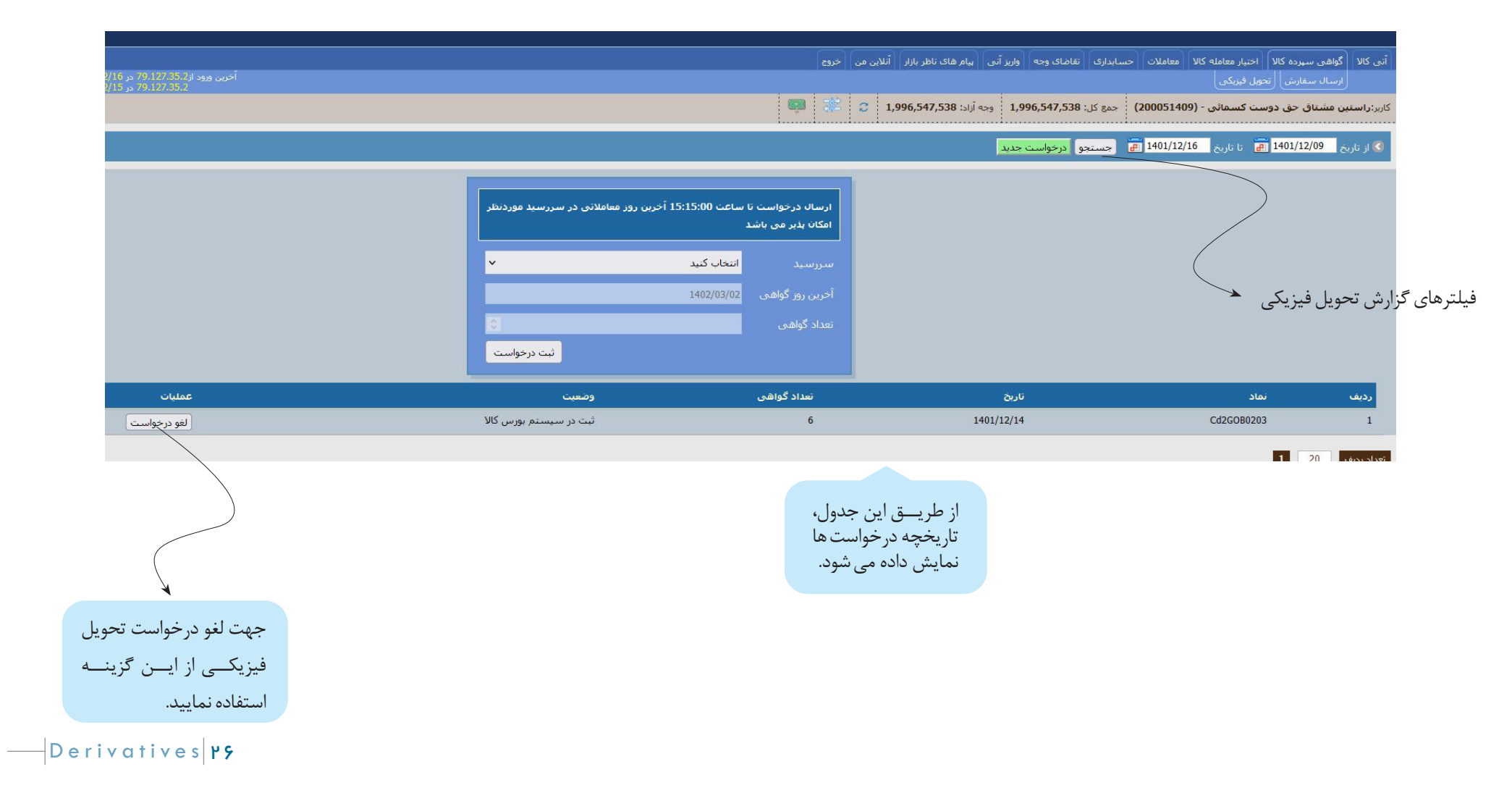

**درخواست وجه:**

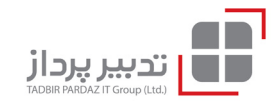

جهت دریافت وجه بازار مالی)اوراق ســپرده کاالیی(، در مرحله اول وجه مورد درخواســت را به دفتر دارایی اصلی)کیف پول اصلی(، منتقل کنید)این انتقال آنی **نیست** و پس از تایید بورس کالا انجام می شــود)، ســپس از منوی **تقاضای وجه / تقاضای وجه بازار فیزیکی** را انتخاب فرماییسترســی سریع بخش درخواست وجه در منوی بالایی قرار دارد)، با انتخاب گزینه درخواست جدید، تاریخ و مبلغ قابل برداشت نمایش داده می شود، یکی از تاریخ های اعلامی را انتخاب نموده و دکمه ثبت درخواست را کلیک فرمایید. \* امکان ثبت درخواست وجه در هر روز، حداکثر 2 بار میباشد.

\* چنانچه درخواست فعالی داشته باشید، با ثبت درخواست جدید، درخواستقبلی کنسل شده و درخواست جدید جایگزین خواهد شد.

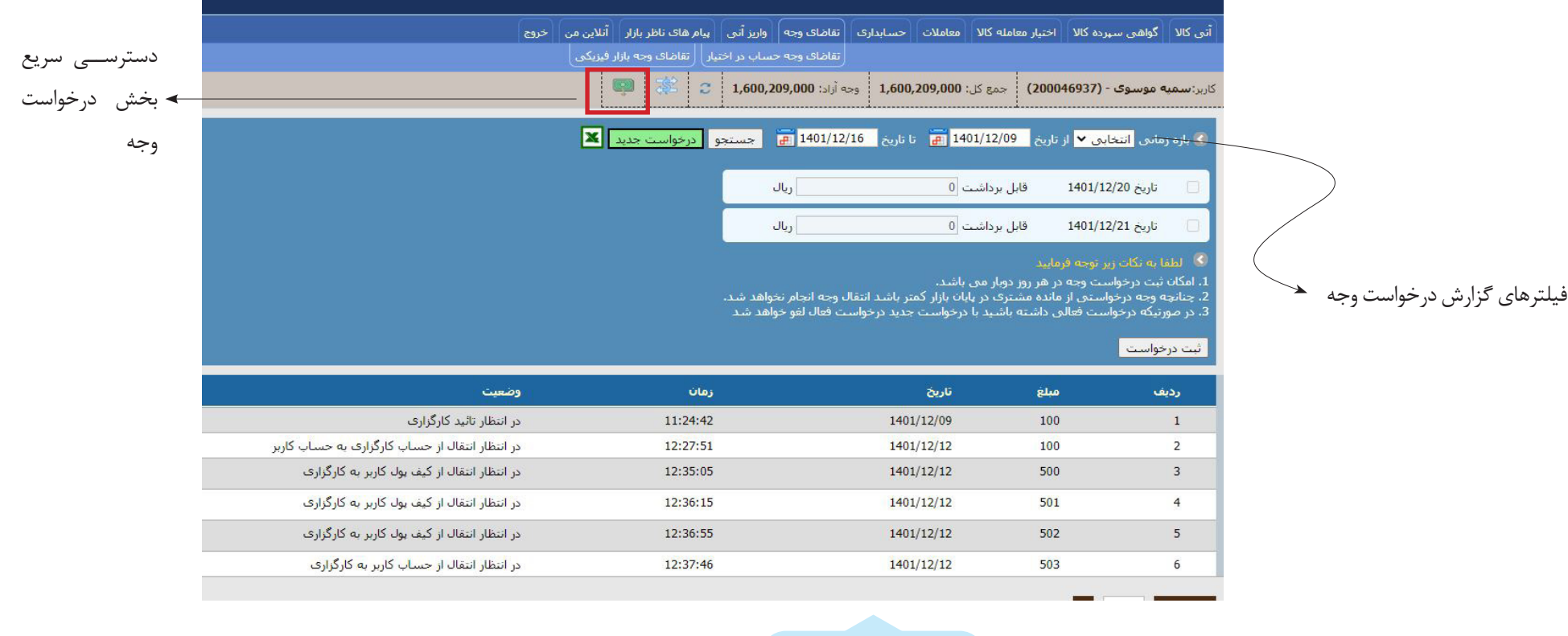

از طریــق این جدول، تاریخچه در خواست ها نمایش داده میشود.

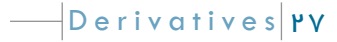